# Dell Precision Tower 3420

## Quick Start Guide

Guía de inicio rápido Hướng dẫn khởi động nhanh

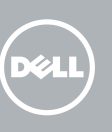

## 5 Finish operating system setup

Connect to your network Sambungkan ke jaringan Anda Conéctese a una red Kết nối vào mang của ban

تمكين الأمان والتحديثات

Tuntaskan penataan sistem operasi Finalice la configuración del sistema operativo Kết thúc thiết lập hệ điều hành إنهاء إعداد نظام التشغيل

> Enable security and updates Aktifkan keamanan dan pembaruan Active la seguridad y las actualizaciones Bật tính năng bảo mật và cập nhật

التوصيل بالشبكة

#### 4 Connect the power cable and press the power button

- CATATAN: Jika Anda menghubungkan ke jaringan nirkabel aman, masukkan kata sandi untuk akses jaringan nirkabel tersebut saat diminta.
- NOTA: Si se conecta a una red inalámbrica segura, introduzca la contraseña de acceso  $\overline{\phantom{a}}$ a la red inalámbrica cuando se le solicite.
- **GHI CHÚ:** Nếu bạn đang kết nối với một mạng không dây bảo mật, hãy nhập mật khẩu để truy cập mạng không dây khi được nhắc.
- **مالحظة:** إذا كنت تقوم بالتوصيل بشبكة السلكية مؤمنة، فأدخل كلمة المرور الخاصة بالوصول إلى الشبكة الالسلكية عندما يطلب منك ذلك.

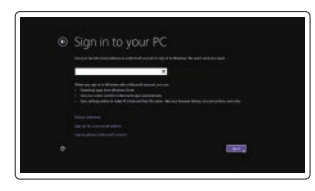

#### Sign in to your Microsoft account or create a local account

- $\mathbb Z$  CATATAN: Jika Anda memesan komputer dengan kartu grafis diskret, sambungkan display ke kartu grafis diskret.
- **ANOTA:** Si encargó su equipo con una tarjeta de gráficos discretos, conecte la pantalla al conector en la tarjeta de gráficos discretos.
- $\mathbb Z$  GHI CHÚ: Nếu bạn đã đặt hàng máy tính của mình với card đồ họa chuyên dụng, hãy kết nối màn hình với card đồ họa chuyên dụng đó.

Masuk ke akun Microsoft Anda atau buat akun lokal Inicie sesión en su cuenta de Microsoft o cree una cuenta local Đăng nhập vào tài khoản Microsoft của bạn và tạo tài khoản trên máy tính

قم بتسجيل الدخول إلى حساب Microsoft أو قم بإنشاء حساب محلي

#### Windows 8.1

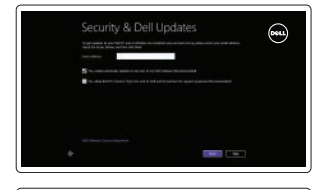

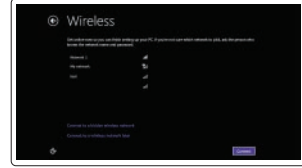

#### $\mathbb Z$  NOTE: If you are connecting to a secured wireless network, enter the password for the wireless network access when prompted.

Sambungkan keyboard dan mouse Conecte el teclado y el mouse Kết nối bàn phím và chuột قم بتوصيل لوحة المفاتيح والماوس

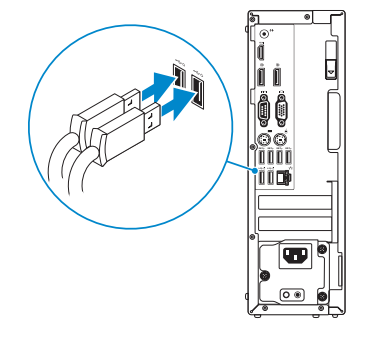

#### 2 Connect the network cable - optional

Sambungkan kabel jaringan—opsional Conecte el cable de red (opcional) Kết nối dây cáp mạng — tùy chọn قم بتوصيل كبل الشبكة — اختياري

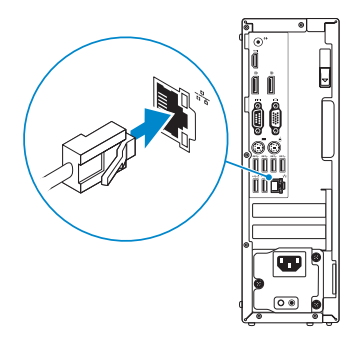

### Connect the keyboard and mouse 1

Sambungkan kabel daya dan tekan tombol daya Conecte el cable de alimentación y presione el botón de encendido Đấu nối với cáp nguồn và nhấn nút nguồn صل كبل التيار واضغط على زر التشغيل

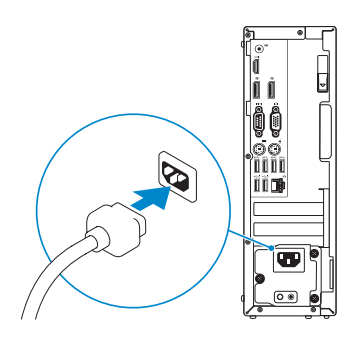

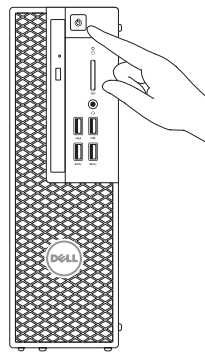

#### Connect the display 3 4

Sambungkan display Conecte la pantalla Kết nối màn hình hiển thị قم بتوصيل الشاشة

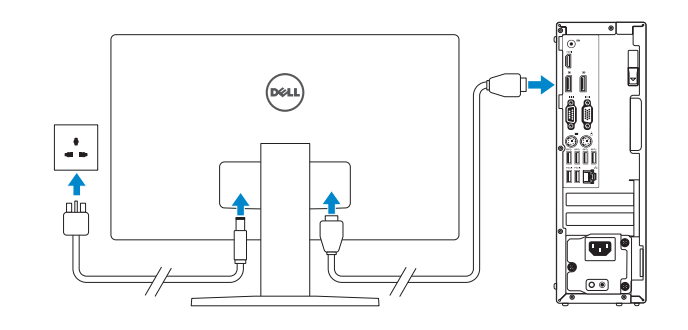

#### **NOTE:** If you ordered your computer with a discrete graphics card, connect the display to the discrete graphics card.

**مالحظة:** في حالة قيامك بشراء بطاقة رسومات منفصلة أثناء شراء الكمبيوتر، قم بتوصيل الشاشة ببطاقة الرسومات المنفصلة.

#### Product support and manuals

Manual dan dukungan produk Soporte del producto y manuales Hỗ trợ sản phẩm và sách hướng dẫn دعم المنتج والدالئل

Dell.com/support

Dell.com/support/manuals Dell.com/support/windows Dell.com/support/linux

Contact Dell Hubungi Dell | Póngase en contacto con Dell Liên hệ Dell | Dell بـ االتصال

Dell.com/contactdell

#### Regulatory and safety

Regulasi dan keselamatan | Normativa y seguridad Quy định và an toàn | التنظيمية والممارسات األمان ممارسات

Dell.com/regulatory\_compliance

Regulatory model

#### Model regulatori | Modelo normativo Model quy định | التنظيمي الموديل

# D11S

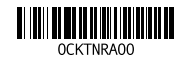

**Printed in China.**  $\text{LTL}$  2015-08

Regulatory type Jenis regulatori | Tipo normativo Loại quy định | التنظيمي النوع

D11S001

Computer model Model komputer | Modelo de equipo Model máy tính | الكمبيوتر موديل

Dell Precision Tower 3420

© 2015 Dell Inc. © 2015 Microsoft Corporation. © 2015 Canonical Ltd.

#### Features

Fitur | Funciones | Tính năng | الميزات 1. Optical drive

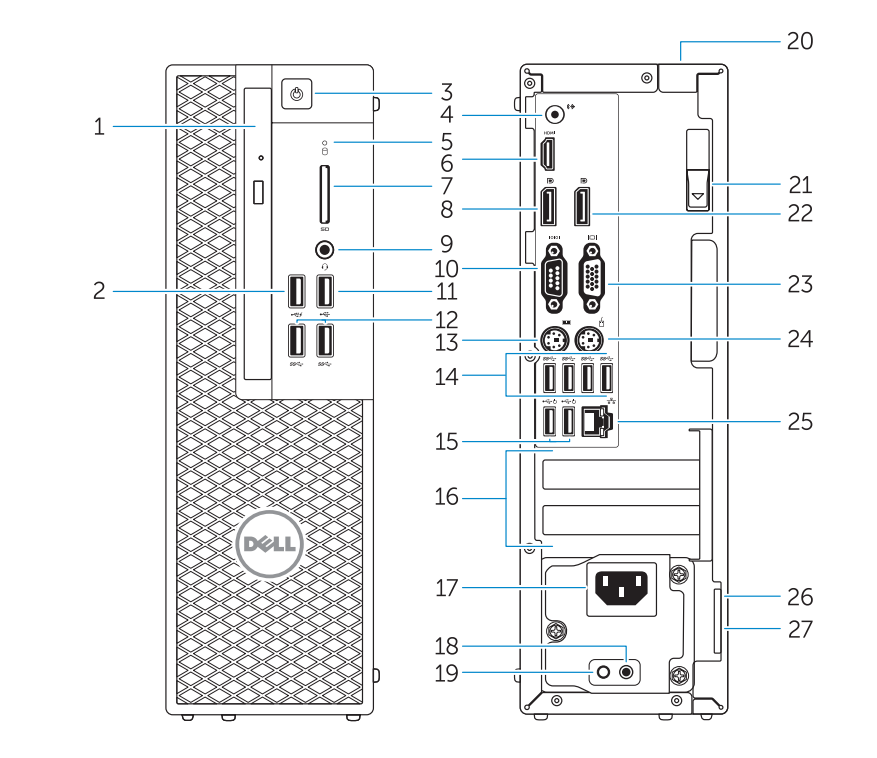

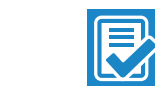

- 
- 2. USB 2.0 connector with PowerShare
- 3. Power button
- 4. Line-out connector
- 5. Hard-drive activity light
- 6. HDMI connector
- 7. SD card reader (Optional)
- 8. DispayPort connector
- 9. Headset connector
- 10. Serial port connector
- 11. USB 2.0 connector
- 12. USB 3.0 connectors
- 13. PS/2 keyboard connector
- 14. USB 3.0 connectors
- . Drive optik
- 2. Konektor USB 2.0 dengan PowerShare
- 3. Tombol daya
- 4. Konektor jalur output
- 5. Lampu aktivitas hard disk
- 6. Konektor HDMI
- 7. Pembaca kartu SD (Opsional)
- 8. Konektor DispayPort
- 9. Konektor headset
- 10. Konektor port serial
- 11. Konektor USB 2.0
- 12. Konektor USB 3.0
- 13. konektor keyboard PS/2
- 14. Konektor USB 3.0
- 15. USB 2.0 connectors (supports ACPI S5 wakeup) 16. Expansion-card slots 17. Power-cable connector 18. Power-supply diagnostic button 19. Power-supply diagnostic light 20. Cable-icover lock slot 21. Release latch 22. DisplayPort connector 23. VGA port connector (Optional) 24. PS/2 mouse connector 25. Network connector 26. Security cable slot
- 27. Padlock ring
- 15. Konektor USB 2.0 (mendukung fungsi membangunkan ACPI S5) 16. Slot kartu ekspansi 17. Konektor kabel-daya 18. Tombol diagnostik catu daya 19. Lampu diagnostik catu daya 20. Slot kunci kabel-icover 21. Kait pelepas 22. Konektor DisplayPort 23. Konektor port VGA (Opsional) 24. konektor mouse PS/2 25. Konektor jaringan 26. Slot kabel keamanan

#### 27. Ring pengunci

Bảo vệ máy tính của bạn حماية الكمبيوتر

Follow the instructions on the screen to finish setup. Ikuti petunjuk pada layar untuk menyelesaikan pengaturan. Siga las instrucciones en pantalla para finalizar la configuración. Làm theo các hướng dẫn trên màn hình để hoàn tất việc thiết lập.

- 1. Unidad óptica
- 
- 3. Botón de encendido
- 4. Conector de línea de salida
- la unidad del disco duro
- 6. Conector HDMI
- 7. Lector de tarietas SD (opcional)
- 8. Conector DisplayPort
- 9. Conector para diadema
- 10. Conector del puerto serie
- 11. Conector USB 2.0
- 12. Conectores USB 3.0
- 13. Conector para teclado PS/2
- 14. Conectores USB 3.0
- 15. Conectores USB 2.0 (compatible con activación ACPI S5)
- 1. Ô đĩa quang
- 2. Đầu nối USB 2.0 v ới tính năng PowerShare
- 3. Nút nguồn
- 4. Đầu nối ngõ ra
- 5. Đèn hoạt đ ộng ổ đĩa cứng
- 6. Đầu nối HDMI
- 7. Khe đọc thẻ SD (Tùy chọn)
- 8. Đầu nối DisplayPort
- 9. Đầu nối tai nghe
- 10. Đầu nối cổng nối tiếp
- 11. Đầu nối USB 2.0
- 12. Đầu nối USB 3.0
- 13. Đầu nối bàn phím PS/2
- 14. Đầu nối USB 3.0
- 16. Ranuras para tarjetas de expansión
- 2. Conector USB 2.0 con PowerShare 17. Conector del cable de alimentación
	- 18. Botón de diagnóstico del suministro de alimentación
- **5.** Indicador luminoso de actividad de **19.** Indicador luminoso de diagnóstico del suministro de alimentación
	- 20. Ranura de bloqueo de la cubierta del cable
	- 21. Pasador de liberación
	- 22. Conector DisplayPort
	- 23. Conector del puerto VGA (opcional)
	- 24. Conector para mouse PS/2
	- 25. Conector de red
	- 26. Ranura para cable de seguridad
	- 27. Anillo del candado
- 2. موصل USB 2.0 المزود بـ PowerShare 16. فتحات بطاقة توسيع 5. مصباح نشاط محرك الأقر اص الثابتة تدعم تنشيط 5S ACPI) 1515موصالت 2.0 USB( 17 موصل كبل الطاقة 1818زر تشخيص إمداد الطاقة 1919مصباح تشخيص إمداد الطاقة 2020فتحة قفل غطاء الكبل 21. مزلاج التحرير 2222موصل DisplayPort 23. موصل منفذ VGA (اختياري) 24. موصل ماوس PS/2
	- 1010موصل منفذ تسلسلي  $USB 2.0$  موصل  $11$ 12. موصلا USB 3.0 1313موصل لوحة مفاتيح /2PS 25. موصل الشبكة 26. فتحة كبل الأمان 2727حلقة القفل
		- $USB3.0$  موصلا  $14$

1. محرك الأقراص الضوئية

#### and Recovery Cadangkan, kembalikan ke kondisi normal, perbaiki, atau pulihkan komputer Anda Realice copias de seguridad, recupere, repare

- 15. Đầu nối USB 2.0
- (hỗ trợ đánh thức ACPI S5)
- 16. Khe cắm card m ở r ộng
- 17. Đầu nối cáp nguồn
- 18. Nút chẩn đoán b ộ cấp nguồn
- 19. Đèn chẩn đoán b ộ cấp nguồn 20. Khe khóa nắp luồn cáp Cable-icover
- 21. Chốt nhả
- 22. Đầu nối DisplayPort
- 23. Đầu nối cổng VGA (Tùy chọn)
- 24. Đầu nối chu ột PS/2
- 25. Đầu nối mạng
- 26. Khe cáp bảo vệ
- 27. Vòng gắn khóa

#### Set up password for Windows

Atur kata sandi untuk Windows Establezca una contraseña para Windows Thiết lập mật khẩu cho Windows إعداد كلمة المرور لنظام Windows

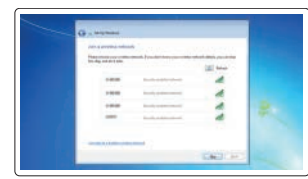

#### Connect to your network Sambungkan ke jaringan Anda

Conéctese a una red Kết nối vào mạng của bạn التوصيل بالشبكة

#### $\mathbb Z$  NOTE: If you are connecting to a secured wireless network, enter the password for the wireless network access when prompted.

- CATATAN: Jika Anda menghubungkan ke jaringan nirkabel aman, masukkan kata sandi untuk akses jaringan nirkabel tersebut saat diminta.
- $Z$  NOTA: Si se conecta a una red inalámbrica segura, introduzca la contraseña de acceso a la red inalámbrica cuando se le solicite.
- **GHI CHU:** Nêu bạn đang kêt nôi với một mạng không dây bảo mật, hãy nhập mật khâu đê truy cập mạng không dây khi được nhắc.

**مالحظة:** إذا كنت تقوم بالتوصيل بشبكة السلكية مؤمنة، فأدخل كلمة المرور الخاصة بالوصول إلى الشبكة الالسلكية عندما يطلب

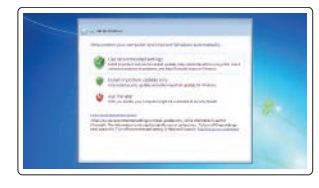

منك ذلك.

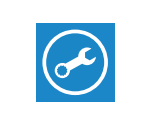

 $\bigoplus$ 

#### Protect your computer

Lindungi komputer Anda Proteja el equipo

#### Windows 7

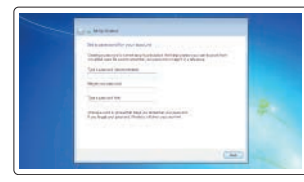

Ubuntu

اتبع اإلرشادات التي تظهر على الشاشة إلنهاء عملية اإلعداد.

Locate Dell apps in Windows 8.1 Mencari Lokasi aplikasi Dell di Windows 8.1 Localice las aplicaciones Dell en Windows 8.1 Xác định vị trí các ứng dụng Dell trong Windows 8.1

حدد مكان تطبيقات Dell في 8.1 Windows

Register

#### Register your computer

My Device Daftarkan komputer Anda | Registre el equipo Đăng ký máy tính của bạn تسجيل الكمبيوتر |

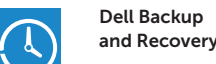

Backup, recover, repair, or restore your computer

y restaure su equipo Sao lưu, phục hồi, sửa chữa, hoặc khôi phục lại máy

tính của bạn

النسخ االحتياطي أو االسترداد أو اإلصالح أو االستعادة للكمبيوتر الخاص بك

#### Dell Data Protection | Protected Workspace

#### Protect your computer and data from advanced malware attacks

Lindungi komputer dan data Anda dari serangan malware canggih Proteja el equipo y los datos de ataques avanzados de malware Bảo vệ máy tính và dữ liệu của bạn khỏi các cu ộc tấn công do phần mềm đ ộc hại nâng cao

حماية الكمبيوتر والبيانات من هجمات البرامج الضارة المتقدمة

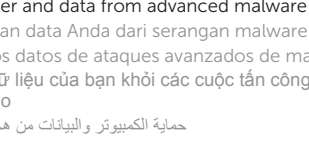

#### SupportAssist Check and update your computer

Periksa dan perbarui komputer Anda Busque actualizaciones para su equipo Kiểm tra và cập nhật máy tính của bạn التحقق من الكمبيوتر الخاص بك وتحديثه

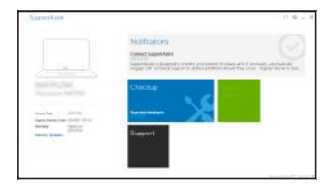

زر التشغيل . 3 موصل الخرج . 4

موصل HDMI . 6 7. قارئ بطاقة SD (اختياري) موصل DispayPort . 8 موصل سماعة الرأس . 9

- **NOTE:** An upgrade from Windows 7 32-bit to Windows 10 will require a manual installation of the system drivers. For latest drivers, visit dell.com/support.
- CATATAN: Peningkatan versi dari Windows 7 32-bit menjadi Windows 10 akan memerlukan instalasi manual dari driver sistem. Untuk driver terbaru, kunjungi dell. com/support.
- $\mathbb Z$  NOTA: La actualización de Windows 7 de 32 bits a Windows 10 requerirá la instalación manual de los controladores del sistema. Para obtener la versión más reciente de los controladores, consulte dell.com/support.
- **GHI CHÚ:** Nâng cấp từ Windows 7 32-bit lên Windows 10 sẽ cần cài đặt thủ công các trình điều khiển hệ thống. Để biết các trình điều khiển m ới nhất, hãy truy cập dell.com/ support.
	- ألم) ملاحظة: تتطلب الترقية من إصدار 13 Windows بديالي Windows بتثبيت بدوي لبرامج تشغيل النظام.<br>لأحدث برامج التشغيل، تفضل بزيارة dell.com/support.